## 生源地助学贷款毕业生网上申请毕业确认操作流程及注意事项

一、直接输入网址(https://sls.cdb.com.cn/)进入国家开发银行 贷款信息系统。

二、国家开发银行生源地助学贷款学生在线系统登录界面如下图所 示: カランド アンディアン アイストラックス しゅうしょう

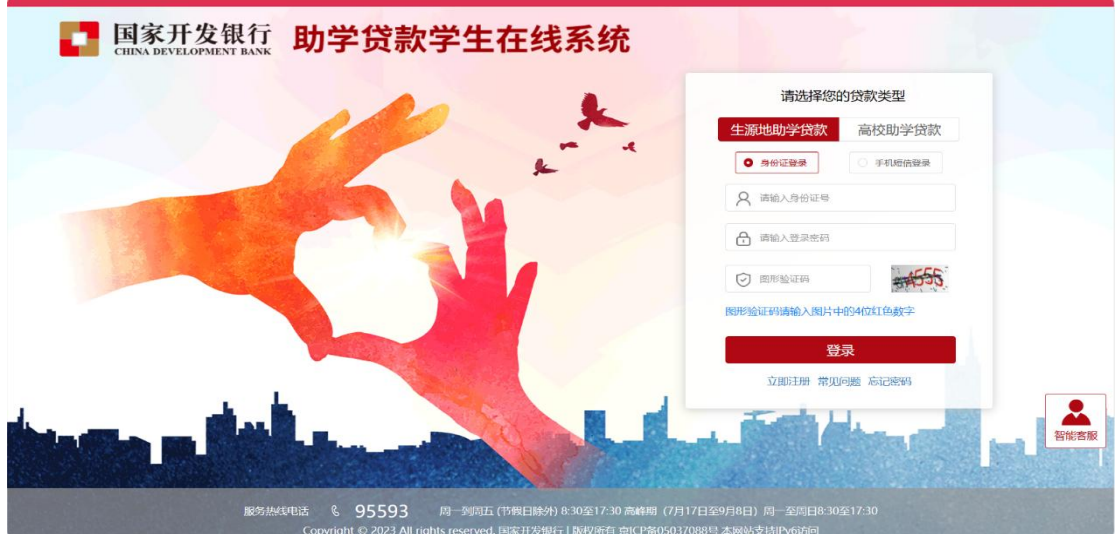

如果发生账号、密码遗忘的情况,点击右下角忘记密码,输入手机号 /身份证进到如下界面后,通过发送手机验证码进行密码更改<mark>(己换</mark> 号或忘记手机号,请联系 95593 或所属县区资助中心找回密码)

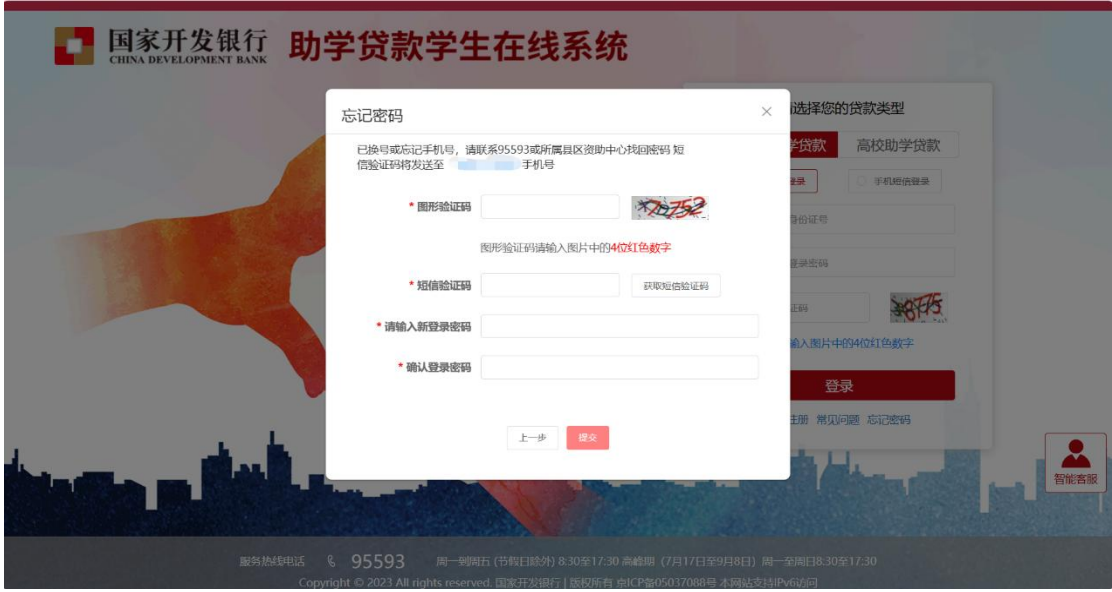

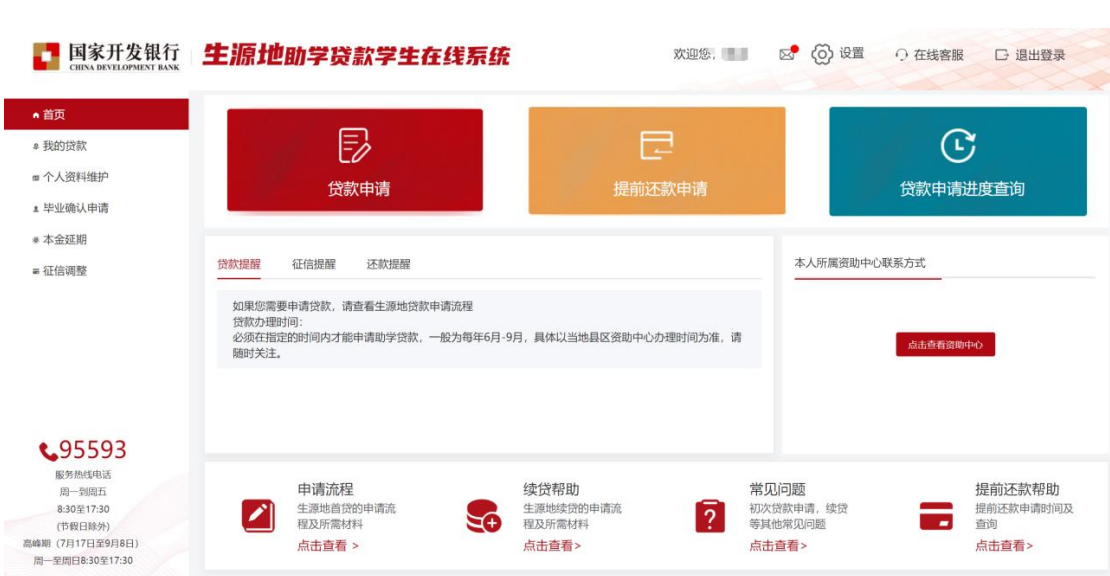

三、登陆后界面如下图所示:

四、点击左侧菜单中的"个人资料维护",检查基本信息、联系方式、 家庭信息、联系人、资助中心和就学信息、共同借款人,进行修改或 补充,保证信息完整、真实,以便生源地县学生资助管理办公室和学 校能及时联系贷款学生,告知还款情况,维护贷款学生权益。贷款学 生毕业后,如联系方式或工作单位发生变更,可随时进入学生在线服 务系统进行个人信息维护。

注意: カランド アイストランド しんこうしょう しんこうかい しんこうかい はんしゅう しんこうしゅう しんこうしゅう

(1) 打星号的选项为必填项,要求学生按要求完善基本信息。

(2) 联系方式:联系电话,手机,QQ 号码应填写本人信息,要求正确填写, 个 人通讯信息不能与联系人通讯信息相同,否则不予通过毕业确认。

(2) 家庭信息:请按要求详细填写到乡镇(街道)和门牌号。

(3) 联系人: 不能填写本人信息, 应填写监护人的信息, 联系电话, 手机号也 不能填写本人信息,应填写监护人信息。联系人通讯信息不能与个人通讯信息相 同,信息不全不予通过毕业确认。

(4) 就学信息: 院系名称(不是高校名称)必须填写为各学院全称、专业名称 要求填写全称,学号,学制确保填写正确。

五、对"个人消息"、"资助中心和就学信息"、"共同借款人"进 行修改或补充后,需点击页面下方的"提交" 完成信息变更。

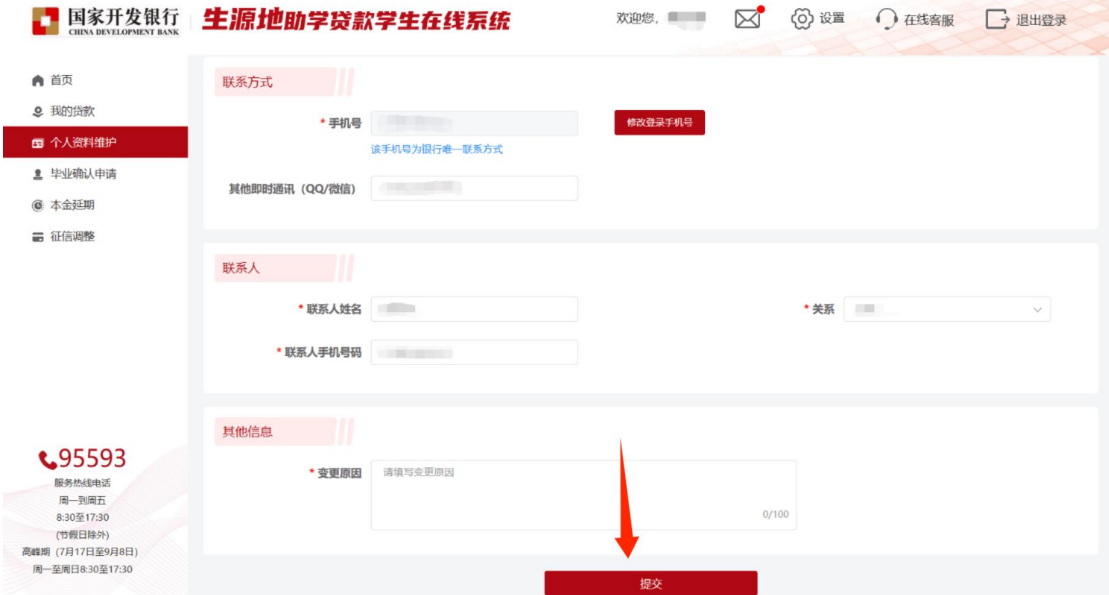

六、点击左侧菜单中的"毕业确认申请",查看各项信息,特别是个 人学籍、联系方式、贷款信息等重要信息,如个人信息需要更新,具 体操作详见资料修改)。如贷款信息有误,需联系经办贷款的县学生 资助管理办公室,协商解决。个人所属资助中心联系方式,见系统首 页(如下图):

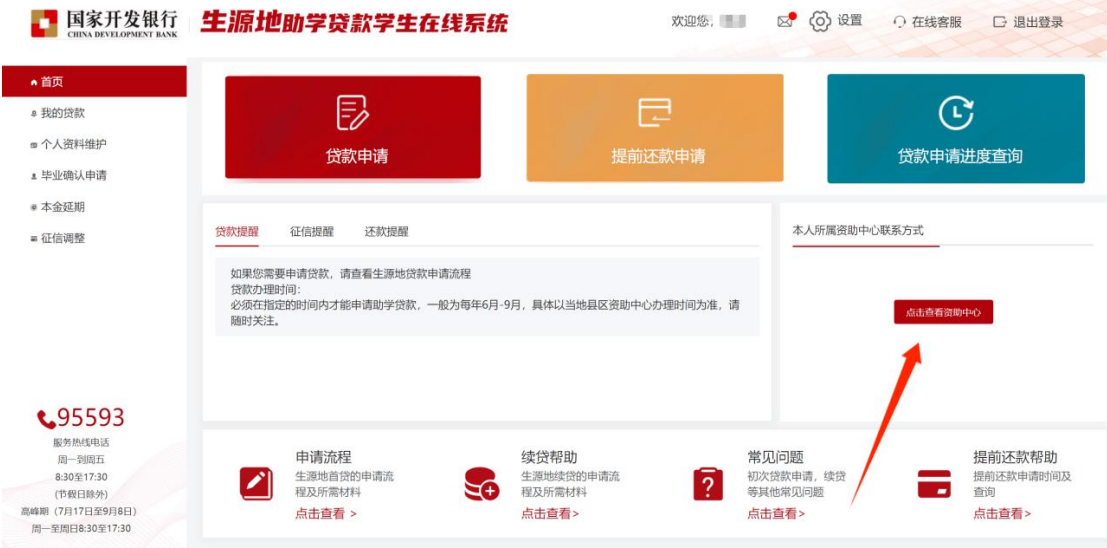

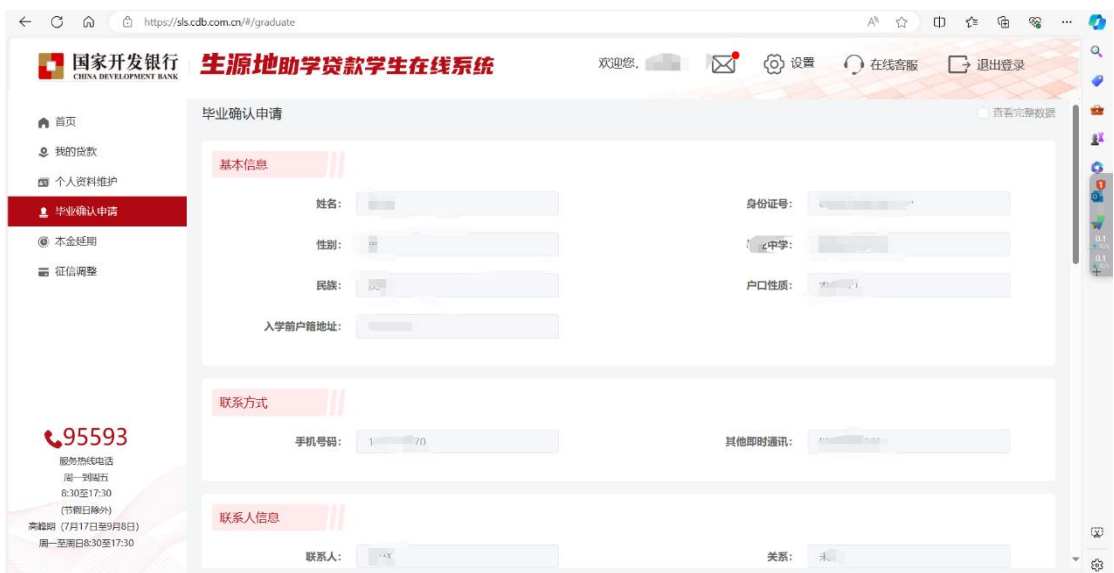

七、如各项信息确认无误,点击页面下方的"毕业确认申请",完成

## 提交毕业确认申请。

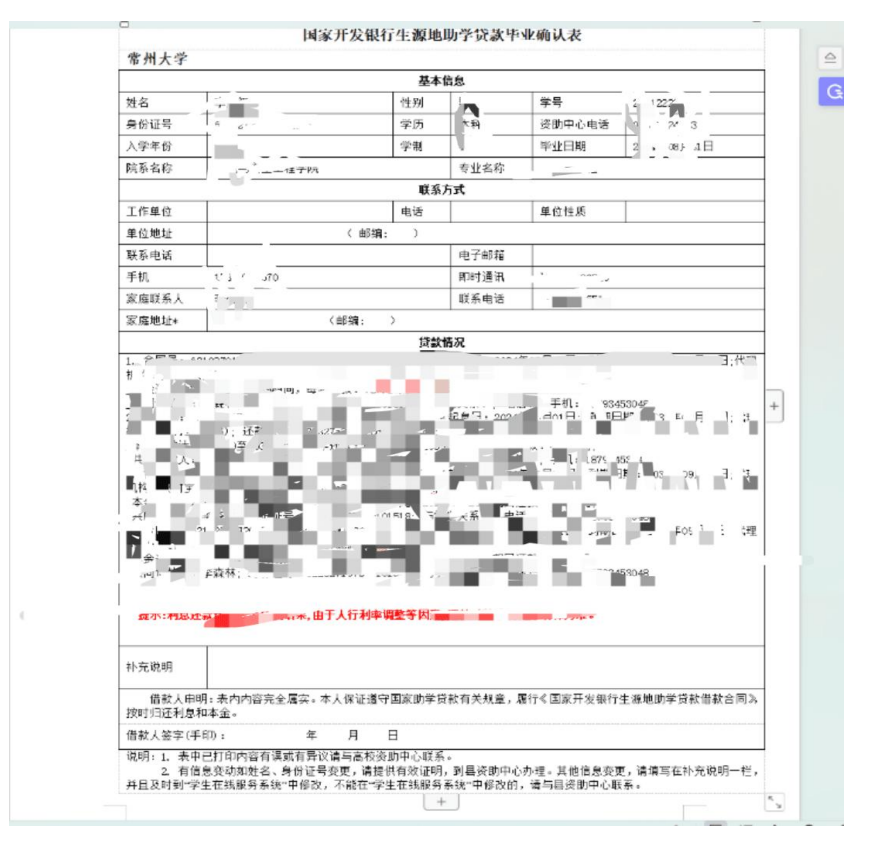

(就业信息(工作单位、电话、工作性质等): 若暂未就业,可填写家庭住址或 学校地址,并及时更新。)

八、贷款学生毕业后,应在每年 11 月 30 日前查看最近应还款信息, 按时足额偿还贷款,保持个人良好信贷记录。